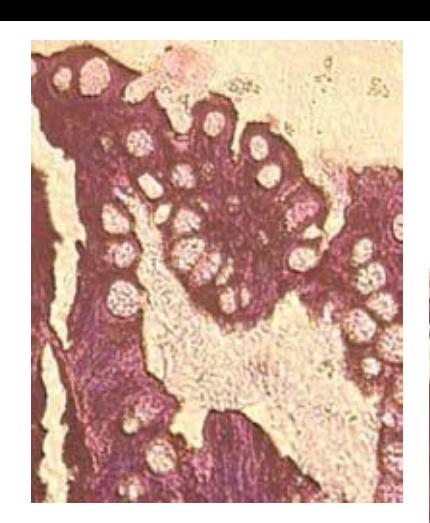

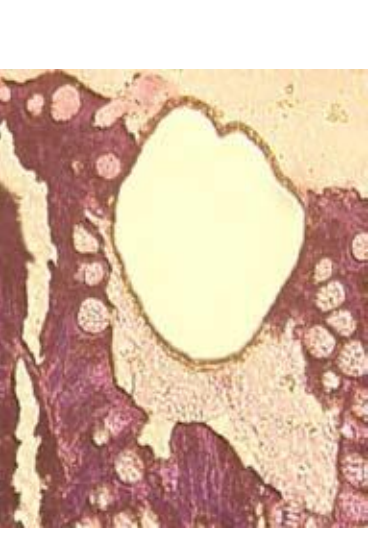

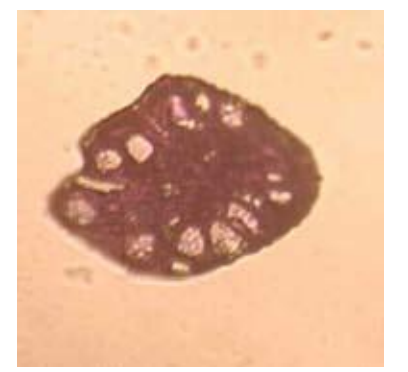

# Leica LMD6500 Leica LMD7000

激光显微切割

中文操作手册

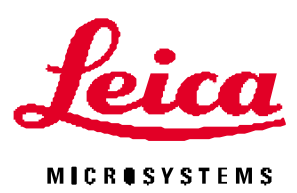

Living up to Life

版本说明

对于此文件的所有权力都属于徕卡显微系统有限公司Leica Microsystems CMS GmbH.

徕卡激光显微切割LMD6500/7000 通常情况下在产品抵达客户处时都已经预先设置好。所有的硬件组件,比如激光和摄像头,都已经预先安 装调试完成。激光显微切割软件LMD也已经安装完成。 改变设置、升级软件或者改变电脑和摄像头都需要重新设置软件或者重装软件 您可以在随机的CD光盘中找到所有的软件。

**!** 重要提示**:** 

如果有早期版本的徕卡软件 (Leica Application Suite (LAS), microdissection software) 安装在您的电脑上, 那么您要再安装新版软件就需要把 前面的旧版删除。

如果有更新内容恕不另行通知,请参考徕卡显微系统有限公司网站

版本号1, 日期May 2010:

徕卡显微系统 Ernst-Leitz-Straße 17-37 D-35578 韦茨拉尔 (德国)

目录

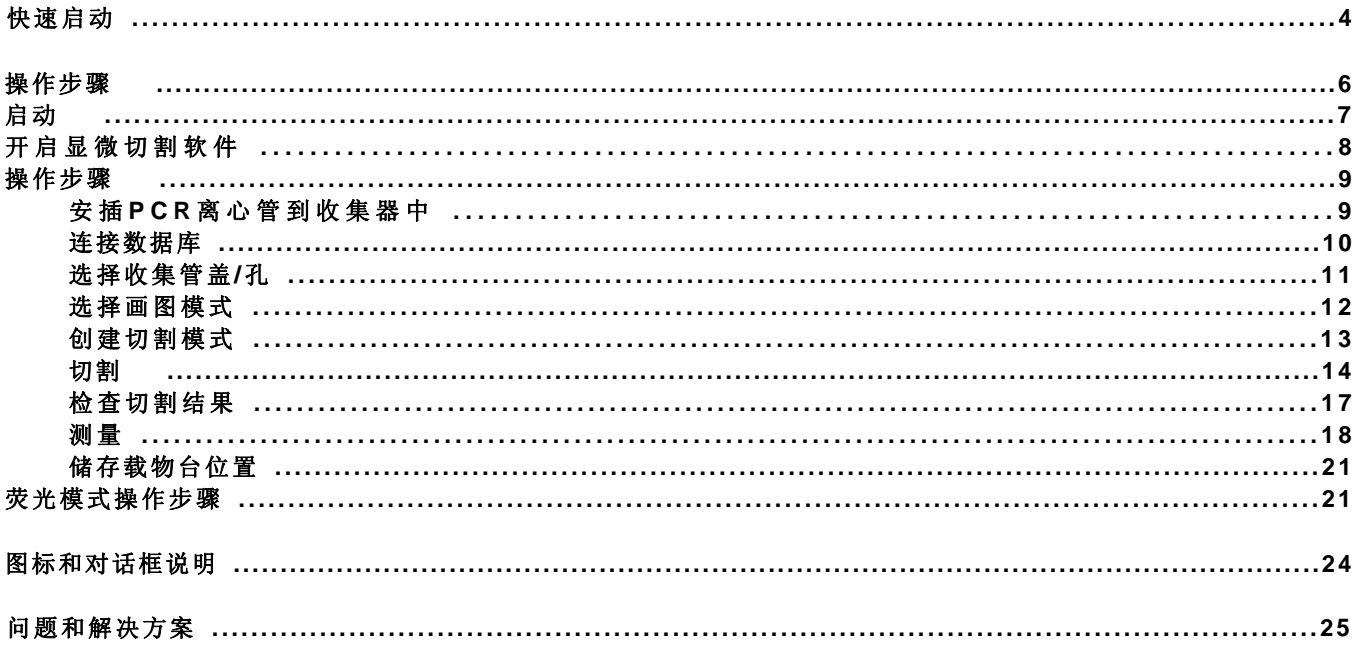

the control of the control of the

# 快速启动LMD7000

### 主要功能:

全自动激光显微切割系统在显微镜下通过激光对 非均一性样品进行特定分选、收集。该仪器满足 DNA、RNA研究及蛋白质组学的各项研究工作, 最大程度地避免混合样本对实验结果造成的干扰 或误导,从而得到最精确的实验结果。该仪器能 够切割病理切片组织、细胞集落、单细胞、染色 体以及活细胞等微小样本,同时具备明场、相 差、荧光等多种观察方式下激光切割的能力。

### 主要部件:

显微镜主机DM6500B;

显微镜控制箱CTR6000/6500;

激光控制箱(Explorer 349 LASER SYSTEM); 电脑(预装软件LMD v6.7),

荧光光源EL6000

### 简明步骤

### **1.** 启动控制箱

1)打开Leica CTR6000/6500 电子控制箱开关

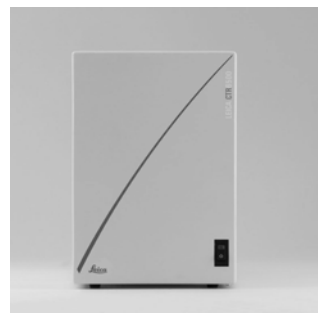

2) 控制箱开机后, 绿灯亮启, 表示启动正常, 当初始化完成后,Leica面板显示显微镜设置

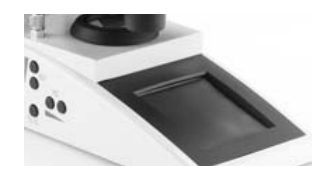

**2.** 启动电脑 注意:电脑会自动识别显微镜,如果此时显微镜 控制箱未开,会显示报错

- **3.** 启动激光模块
	- 1) 打开激光模块后面电源开关

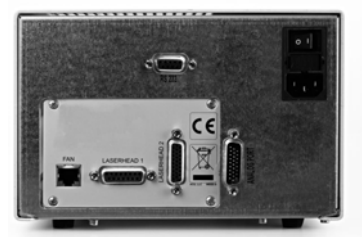

2) 打开激光模块前面钥匙

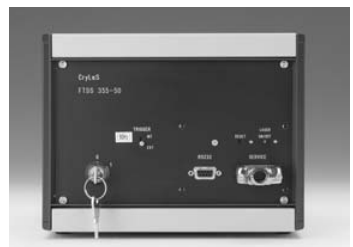

激光模块预热时间5-10分钟,此时左边指示灯显示 橙色,右边指示灯暗; 当左边和右边指示灯同时显绿色时,表示预热结 束,可以操作激光。此时激光可由软件控制

注意: 请不要反复启动激光模块,影响使用寿命

### **4.** 启动荧光模块(按需要)

打开荧光光源Leica EL6000的电源

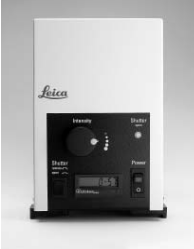

注意:请不要短时间内反复启动荧光模块,影响使 用寿命

本中文使用说明仅供参考,一切具体步骤以产品使用说明书 (Leica LMD7000/Laser Microdissection System/Instructions) 为准

软件使用请参照软件使用手册: Leica LMD7000/Laser Microdissection System/Microdissection Software/Version 6.7

# 快速启动LMD6500

### 主要功能:

全自动激光显微切割系统在显微镜下通过激光对 非均一性样品进行特定分选、收集。该仪器满足 DNA、RNA研究及蛋白质组学的各项研究工作, 最大程度地避免混合样本对实验结果造成的干扰 或误导,从而得到最精确的实验结果。该仪器能 够切割病理切片组织、细胞集落、单细胞、染色 体以及活细胞等微小样本,同时具备明场、相 差、荧光等多种观察方式下激光切割的能力。

### 主要部件:

显微镜主机DM6500B; 显微镜控制箱CTR6000/6500; 激光控制箱; 电脑(预装软件LMD v6.7), 荧光光源EL6000

### 简明步骤

**1.** 启动控制箱

1)打开Leica CTR6000/6500 电子控制箱开关

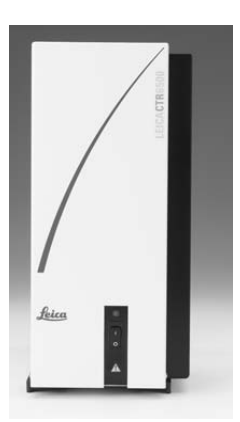

2) 控制箱开机后, 绿灯亮启, 表示启动正常, 当初始化完成后,Leica面板显示显微镜设置

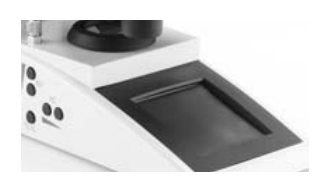

**2.** 启动电脑 注意:电脑会自动识别显微镜,如果此时显微镜 控制箱未开,会报错

- **3.** 启动激光模块
	- 1) 打开激光模块后面电源开关

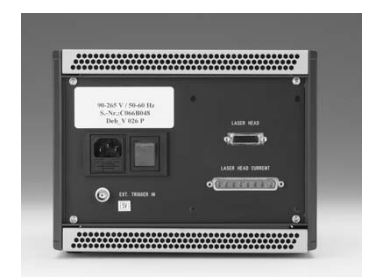

2) 打开激光模块前面钥匙

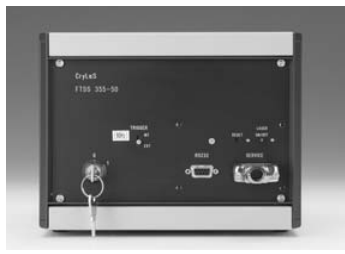

激光模块预热时间5-10分钟,此时左边指示灯显示 橙色,右边指示灯暗; 当左边和右边指示灯同时显绿色时,表示预热结 束,可以操作激光。此时激光可由软件控制

注意: 请不要反复启动激光模块,影响使用寿命

### 4. 启动荧光模块(按需要)

打开荧光光源Leica EL6000的电源

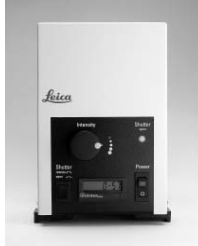

注意:请不要短时间内反复启动荧光模块,影响使 用寿命

本中文使用说明仅供参考,一切具体步骤以产品使用说明书 (Leica LMD6500/Laser Microdissection System/Instructions) 为准

软件使用请参照软件使用手册: Leica LMD6500/Laser Microdissection System/Microdissection Software/Version 6.6

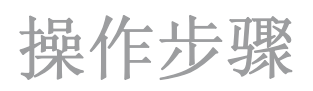

所有设置都储存在激光显微切割程序下。您可以在启动激光显微切割软件之后就能进行激光切割,而不需要任何预设参数.

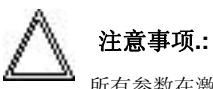

所有参数在激光显微切割软件退出是都会被记录下来,如果用户想自己定义参数,也可以另存设置为一个文件,然后在需要使用时调出(菜单名称

#### **Restore Application Configuration**)

- >> 开启开关
- >> 打开激光显微切割软件LMD6.7/7.0
- >> 安插PCR离心管到收集器中
- >> 连接数据库
- >> 选择收集管盖/孔
- >> 选择画图模式
- >> 创建切割模式
- >> 切割
- >> 检查切割结果
- >> 测量
- >> 荧光模式操作步骤

开机

- 打开徕卡电子控制箱CTR6000/6500开关。当开启时控制箱灯会变成绿色。 所有的电子控制元件会开始自动初始化。 当初始化阶段结束后,徕卡显示屏/触控屏会显示当前显微镜设置。
- 启动电脑。

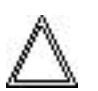

注意事项

维修插头必须被正确插入插座

• 打开激光器。

 激光器电源首先被开启,然后旋转钥匙,启动激光器。 激光器进入预热状态(大约5-10分钟)。位于左边的状态LED灯显示橙色,而右边的LED灯不亮。 .

• 在预热阶段结束后, 两个LED灯都同时变成绿色。 此时激光器可以正常使用了,当按下按钮后激光可以被激发出来。当这个激活状态结束后,右边的LED 灯会显示红色。

·请注意当不使用激光的时候,激光器会自动回到非激活状态。右边的状态LED灯显示绿色。激光器处于激活状态时,右边的状态LED灯会变成绿色。如果这时 候再次激活激光,激光器会自动变成激活状态,而不需要经过像开机时的预热状态。这种机制保证了激光的长时间使用寿命。

#### 其他激光使用状态:

 激光可以通过软件来控制激活或非激活状态,当然也可以使用激光器上的开关键来控制。为了实现电脑控制,电脑的序列界面需要和RS232 端口连接,此端口位于激光控制器的前部。并且,激光显微切割软件的选项菜单激光连接PC (**Laser connected to PC**)需要被选中,这个菜单路径是在 **Options\Settings\Misc**。 这样,激光可以在切割时自动被激活,而不切割时可以自动转到非激活状态。 激光暂停功能可以在路径 **Options\Settings\Misc** 的对话框中 被设置。

• 使用荧光功能: 打开荧光光源EL6000的开关。.

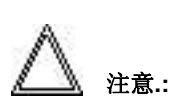

徕卡应用套装软件Leica Application Suite (LAS)可以"自我学习"载物台行程,以防在z轴方向上的碰撞, 因为样品和物镜间的间隔非常小,所 以这个功能极有帮助。载物台的最大移动行程根据每个物镜不同点做了相应调整,详情请见:设置操作行程 **Setup operating range**.

# 开始使用**Microdissection**软件

• 在开始菜单中或在桌面上双击软件**Leica Laser Microdissection**, 其工作窗口如下:

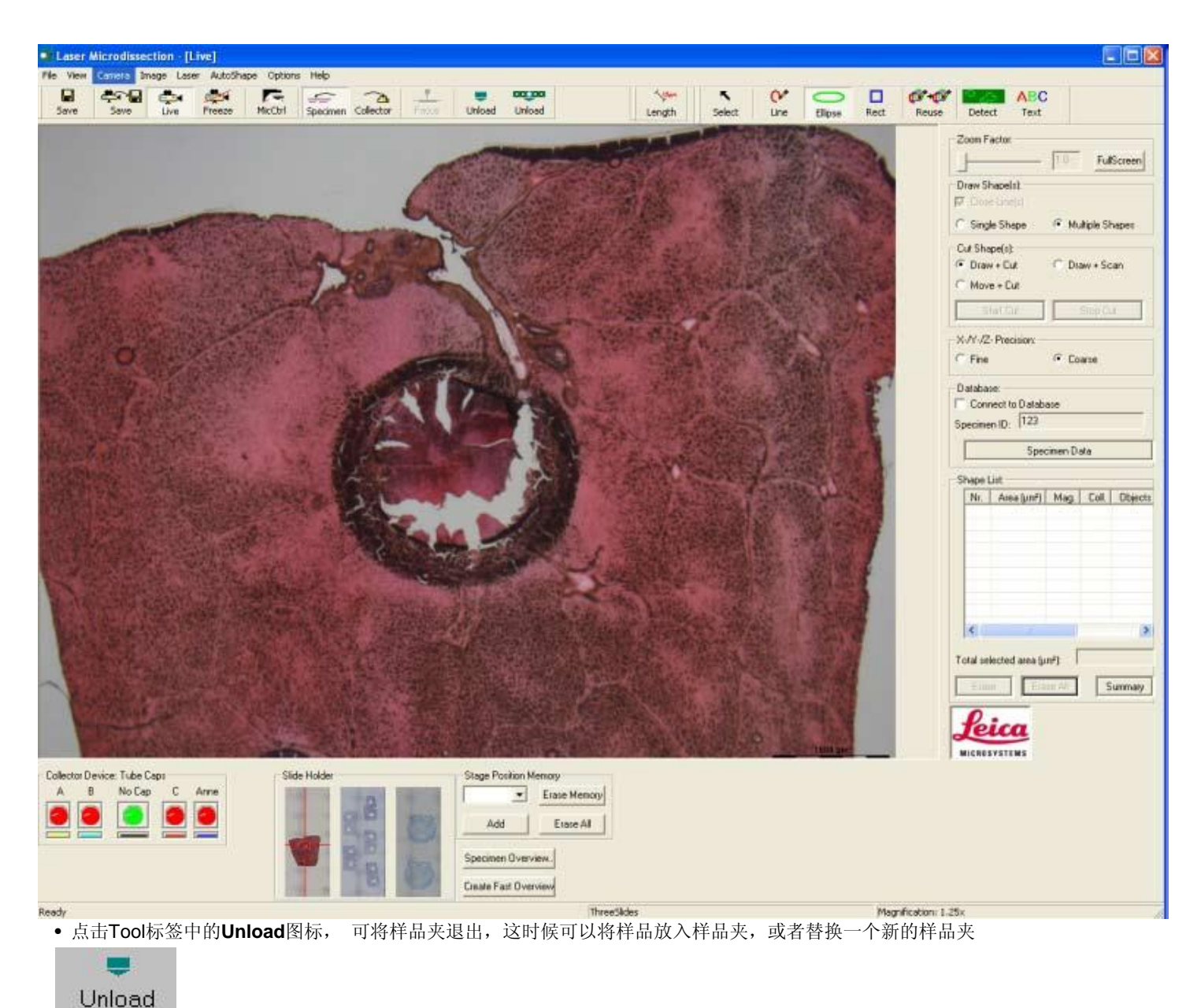

新的载玻片类型在以下对话框中选择,其他的载玻片数据也可以输入进去。

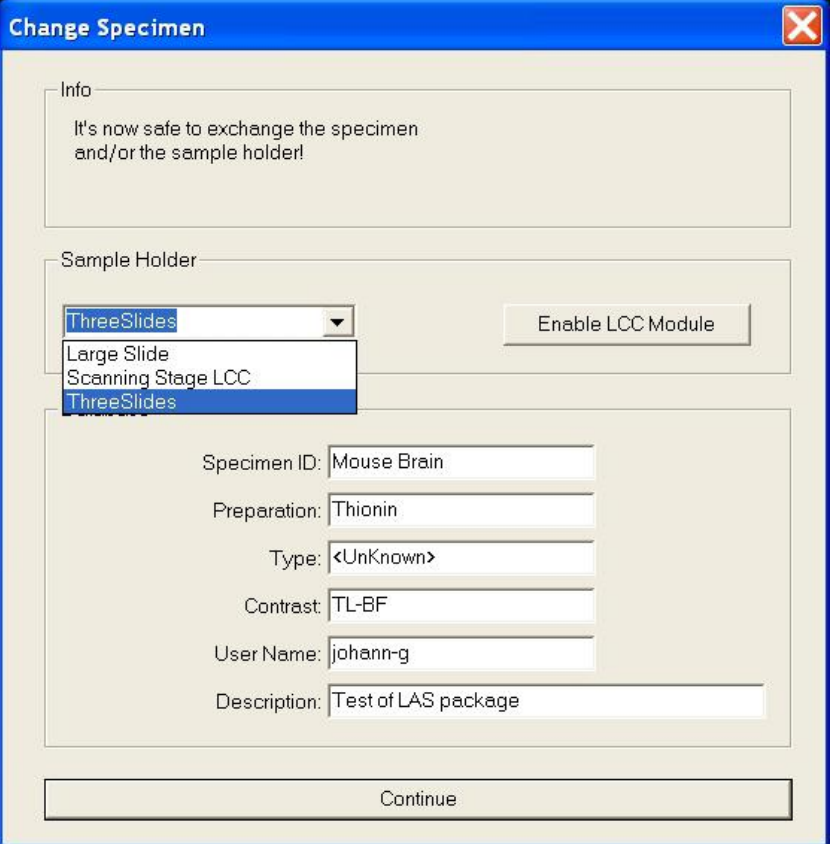

以下步骤是以膜载玻片membrane slides为例子:

- 在样品夹 **Sample holder**选项中选择大载玻片**Large Slide** 或者三片载玻片 **Three Slides** 选项.
- 在样品夹中装入膜载玻片membraneslide, 注意组织样品面朝下。.
- 随后只需要点击继续按钮 **Continue**,样品夹会随着载物台自动退到工作区域。.

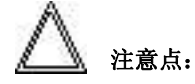

有时候载物台退入的位置和原来移出的位置有细微的偏差。

# 工作步骤

常规模式下这里有多步操作需要说明,根据不同的应用方向会有不同的操作步骤,以下是主要的操作流程以供参考。

- 将PCR离心管、8连管8-wellstrips或者培养皿Petridishes安插入其对应的收集器中
- 将样本装入对应的样品夹中 请参见设定操作工作范围**Setup operating range**,以调整样品或样品夹的工作行程.
- 点击连接数据库 Connect to database, 将自动化数据库启动
- 选择画图模式**drawingmode**  单个图形或多个图形**Single Shape/Multiple Shapes**
- 选中收集盖或收集孔**cap/well**
- 用鼠标创建切割目标区域或者用自动识别模式识别目标区域 **automatic cell recognition software(AVC)**
- 点击切割**Cutting**
- 点击tool菜单中的**Collector**按钮,检查激光切割结果
- 可选功能:测量Measurements 长度和面积测量Length and Area Measurement 目标数量Number of objects

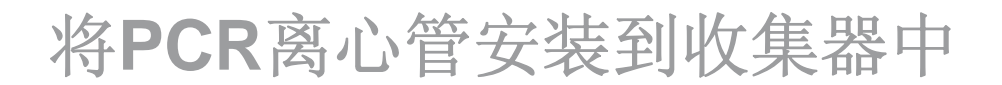

#### 电动台**Motor stage**

- 将PCR离心管安插入收集器的开口中,注意从下方进入.
- 移动PCR管盖到末尾处,直到卡住不能移动为止.
- 将PCR管的尾部卡到收集器下方处。

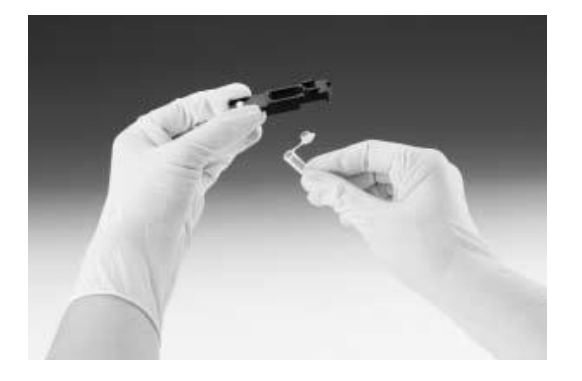

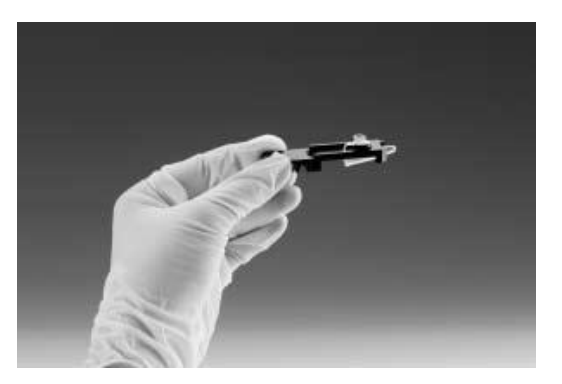

• 将4个收集杆都安插到收集器中.

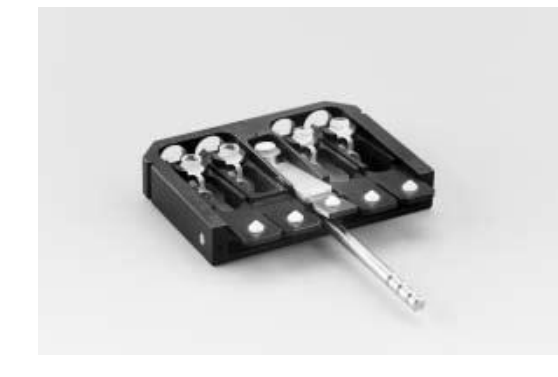

• 将收集器collection device 插入载物台的适当位置.

#### 扫描台**Scanning stage**

- •将PCR离心管安插入收集器的开口中,注意从上方进入.
- •移动PCR管盖到末尾处,直到卡住不能移动为止.
- •将PCR管的尾部向回折,卡到收集器下方处.

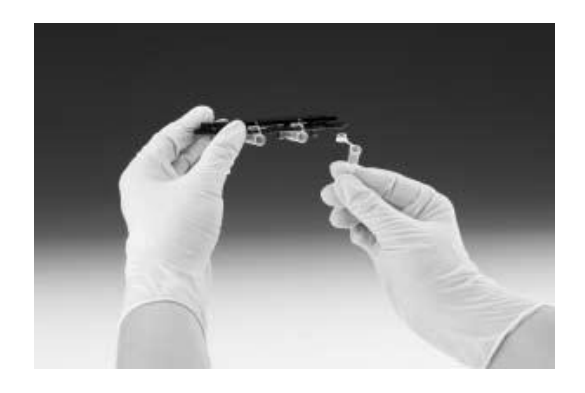

•将收集杆都安插到收集器中.

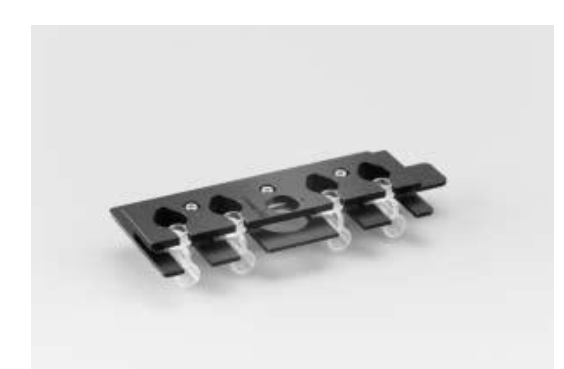

• 点击tool中的"unload"按钮, 将收集器退入载物台 Unload

**DOLUG** 

 对话框"改变收集器装置" **Change Collector Device** 会随后显示,当收集器放入载物台后点击对话框,载物台会随后自动退入显微镜机身 的原来位置。

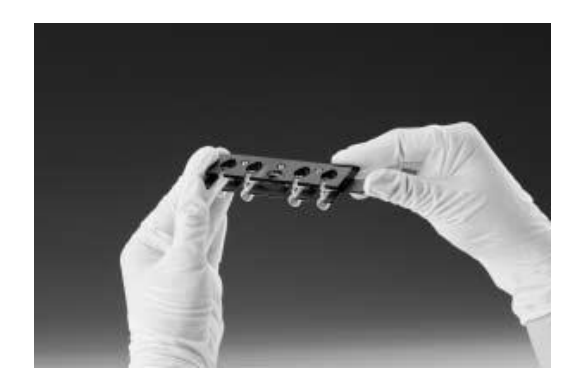

#### 在收集器**collection device**中插入**8**联管**8-well strips**

- 在收集器中插入8联管8-well strip.
- 将收集器放入载物台上对应的插槽中.
- 点击鼠标,将收集器退入激光切割载物台中.

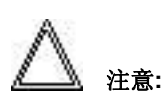

对于扫描台的收集器来说,有特殊的收集装置可供选择,"1微升反应体系"(lab on a chip device). 如果你选择"1微升反应体系"收集装 置,需要在装置类型**Device Type** 中选择对话框 **Change Collector Device** ,再选中按钮**Lab on a Chip**.

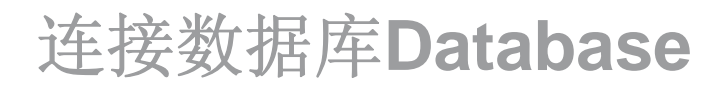

在使用数据库功能前,请确认已经安装 IM 1000 软件.

• 在**Connect Database**前打勾,启动数据库,其窗口在右边打开

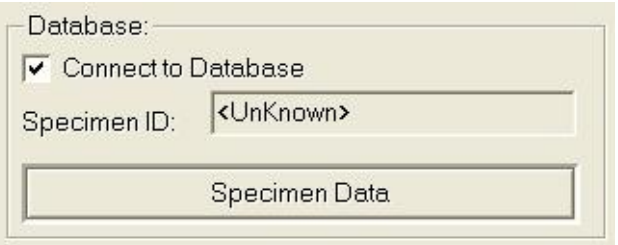

激光显微切割的数据一般会直接存在数据库文档里面,称为 **LMDDB**.

• 打开对话框窗口后,双击**Specimen Data**,写入样品数据

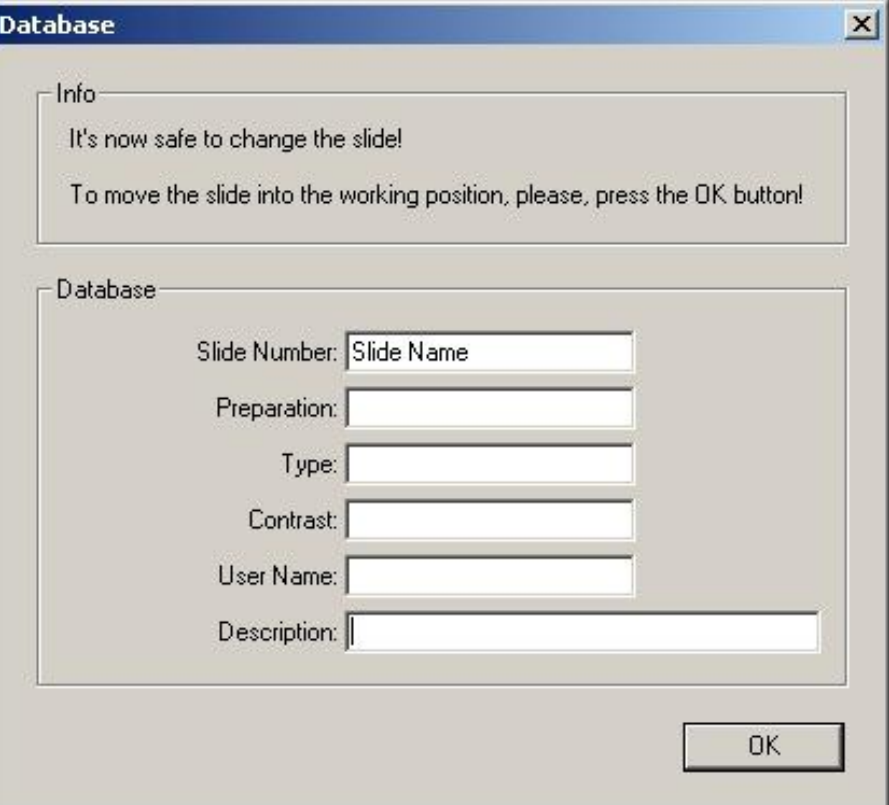

#### **Selecting a Cap/Well**

样品的名称 (**Specimen ID**) 和对话框 **Change Specimen** 相对应。 后者是点击 **Unload** 按钮后弹出窗口. 一个数据表会随后建立,数据库 **LMDDB** 会对每一个样品都有存档。

当多个样品一同加载在样品夹中的时候,比如扫描载物台上 (scanning stage only), 数据是根据当前操作的样品而建立的,所以每个样品都可以有一个单独的 名称。 当数据库建立起来后,样品图像也是同时自动被保存下来,而拍照时的显微镜数据,拍摄日期和时间等基本参数也一起保存下来。

在路径**Options/Database/Capture** 的对话框中(图像视野拍摄 **Image capture**) 可以拍摄图像并且自定义图像

并且,也可以直接点击工具栏中的 **Save** 图标来保存图像

当关闭显微切割程序时,数据库也同时关闭。

请参考IM 1000 database software使用手册来进一步了解操作细则。.

### 选择收集盖**/**收集孔

点击工作区域下方的圆形按钮,选中收集盖,这时被选中的收集盖变成绿色.

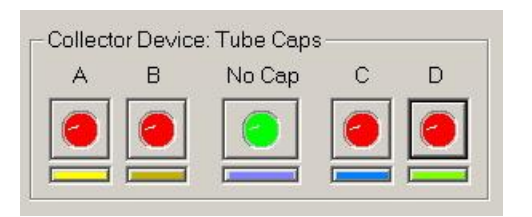

当使用8连管的时候,也是同样选中圆形收集孔即可

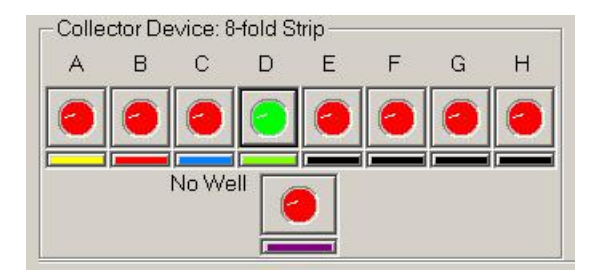

每个收集盖或收集管都可以设置成一种特别的颜色,只要点击圆圈下方的横条上即可。 请注意盖子颜色的位置。

由于画图模式的选择不同,一般在未切割之前选择无盖子或无孔的位置 **No Cap** or **No Well** ,等要切割时在选择需要的盖子或孔的位置。

盖子或孔的名字也可以根据需要输入(renaming a collector device).

### 选择画图模式

Draw Shape(s):

 $\Box$  Close Line(s)

G Single Shape

Multiple Shapes

您可以选择单个形状模式 **Single Shape** 或者多个形状模式 **Multiple Shapes** mode.

在单个形状模式下 **Single Shape** mode, 只有一个切割的图形可以被画出来。而在多个形状模式下**Multiple Shapes** mode, 一次可以画多 个切割图形。

如果需要一次在多个视野中画图形,这些不同视野中的图形可以被收集到同一个收集盖/孔中。只要您先选取某个收集盖/孔,后面的收集步骤都可以在切割模式 下自动完成。

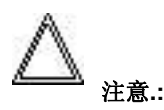

图像预览overview image可以事先创建,便于操作者达到一个整体的切割方案。

# 创建切割模式

#### 单一图形模式 **Single Shape mode**

- 在工作界面的右上角画图菜单**Draw Shape(s)**中 选择单一图形按钮**Single Shape mode**. 如果您需要的图形需要自动形成闭合曲线,请选取闭合曲线按钮 **Close Line(s)**
- 在工具栏中单击按钮 **MicCtrl**, 打开显微镜控制对话框**Microscope Control**

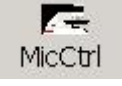

 选择观察方式, 比如明场. **TL-BF**. 这时实时采图的窗口就会出现

- 选取合适的放大倍数magnification 5x, 6.3x或10x, 然后移动当前视野来找到需要的目标。选中目标后移动到要激光切割的物镜。
- 在图形菜单drawbar中单击**Line** 或者右键选中 **Draw** 选项,这时可以用鼠标画一个任意的图形。

 还可以单击椭圆形 **Ellipse** 图标或长方形 **Rectangle** 图标来创建一个椭圆形或长方形的切割目标。如果您要画一个正圆形,只要按 **Shift** 键的同时点击 ellipse 来画图。

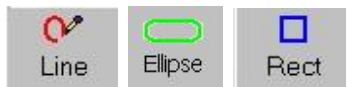

• 如果您没有选取收集盖/孔的位置(收集器中间位置标着No Cap/No Well),您会被弹出窗口询问。您如果在画图前已经选取了某个收集盖/ 孔,那么就没有弹出窗口, 当前收集盖/孔就会当前收集器。

• 为了便于辨认收集管和切割目标的对应关系,您可以方便地通过收集管下方的颜色和画图的颜色对应关系来判断。每种收集管都可以定义颜色,对应的图形颜 色也是一一对应。

- 当按住的鼠标放开时,画图功能自动关闭, 图形的末端和起始端会自动闭合(前提是您先选中 **Close Line(s)**。
- 图形可以被重复使用,只要您点击**Reuse** 按钮,然后在选中要重复画的图形。

#### 多个图形模式 **Multiple Shapes mode**

• 在工作界面的右上角画图菜单**Draw Shape(s)** 菜单中选中多个图形按钮**Multiple Shapes**。 如果您需要的图形需要自动形成闭合曲线,请选取闭合曲线按钮 **Close Line(s)**.

•在工具栏中单击按钮 **MicCtrl**, 打开显微镜控制对话框**Microscope Control**

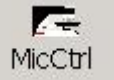

 选择观察方式, 比如明场. **TL-BF**. 这时实时采图的窗口就会出现

• 选取合适的放大倍数magnification 5x, 6.3x或10x, 然后移动当前视野来找到需要的目标。选中目标后移动到要激光切割的物镜。

• 如果您希望把每个切割目标都掉入不同的收集管中,请精确地选择切割目标对应的收集管,默认的收集位置**No Cap**/**No Well** 是没有收集管 的,您需要在以下对话框中选择。

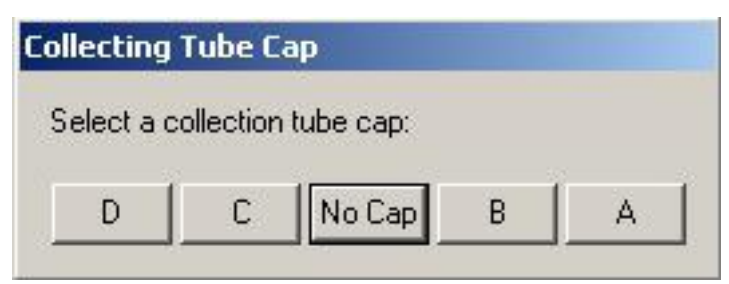

您只要点击需要的收集盖/孔就可以了。.

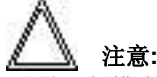

当前切割模式下的切割线颜色是和 **No Cap/No Well** 一样。当您定义了切割目标到特定的收集盖/孔时,切割线颜色会相应改变。

收集盖/孔的名字可以由用户自己定义。(重命名 collector device)

 如果您前面已经选择了收集管位置,那么当您完成切割后,不会有弹出窗口来询问您要用哪个收集管,切割的目标也就相应掉入前面选中的 收集管中。

•在图形菜单drawbar中单击**Line** 或者右键选中 **Draw** 选项,这时可以用鼠标画一个任意的图形。

 还可以单击椭圆形 **Ellipse** 图标或长方形 **Rectangle** 图标来创建一个椭圆形或长方形的切割目标。如果您要画一个正圆形,只要按 **Shift** 键的同时点击 ellipse 来画图。

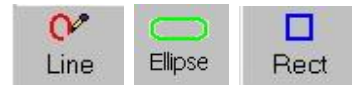

●为了便于辨认收集管和切割目标的对应关系,您可以方便地通过收集管下方的颜色和画图的颜色对应关系来判断。每种收集管都可以定义颜色,对应的图形颜 色也是一一对应。

•当按住的鼠标放开时,画图功能自动关闭, 图形的末端和起始端会自动闭合(前提是您先选中 Close Line(s), 然后您可以继续画图。

• 您可以通过以下步骤删除部分或全部图形。.

 首先请在右下方的**Shape List** 中点击需要修改的图形,然后选择**Erase All**;或者,单选一个图形然后点击 **Erase** 按钮,这样只删除单个 图形。

您可以用点击右键来找到 **Erase/Erase All** 功能按钮。

•图形可以被重复使用,只要您点击**Reuse** 按钮,然后在选中要重复画的图形。

# 注意**:**

您可以通过点击工作区域中的 **Shape List** 来选中某个图形。

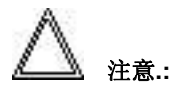

图形被选中后可以用鼠标来拖动,这项功能在 **Single Shape** 和 **Multiple Shapes** 当中都可使用,当然您还可以通过拖动来改变图形的大

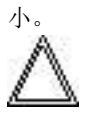

注意**:**

使用自动寻找模式 AVC 可以自动通过寻找条件的定义来寻找不同的目标细胞。

有多个切割图形的样本

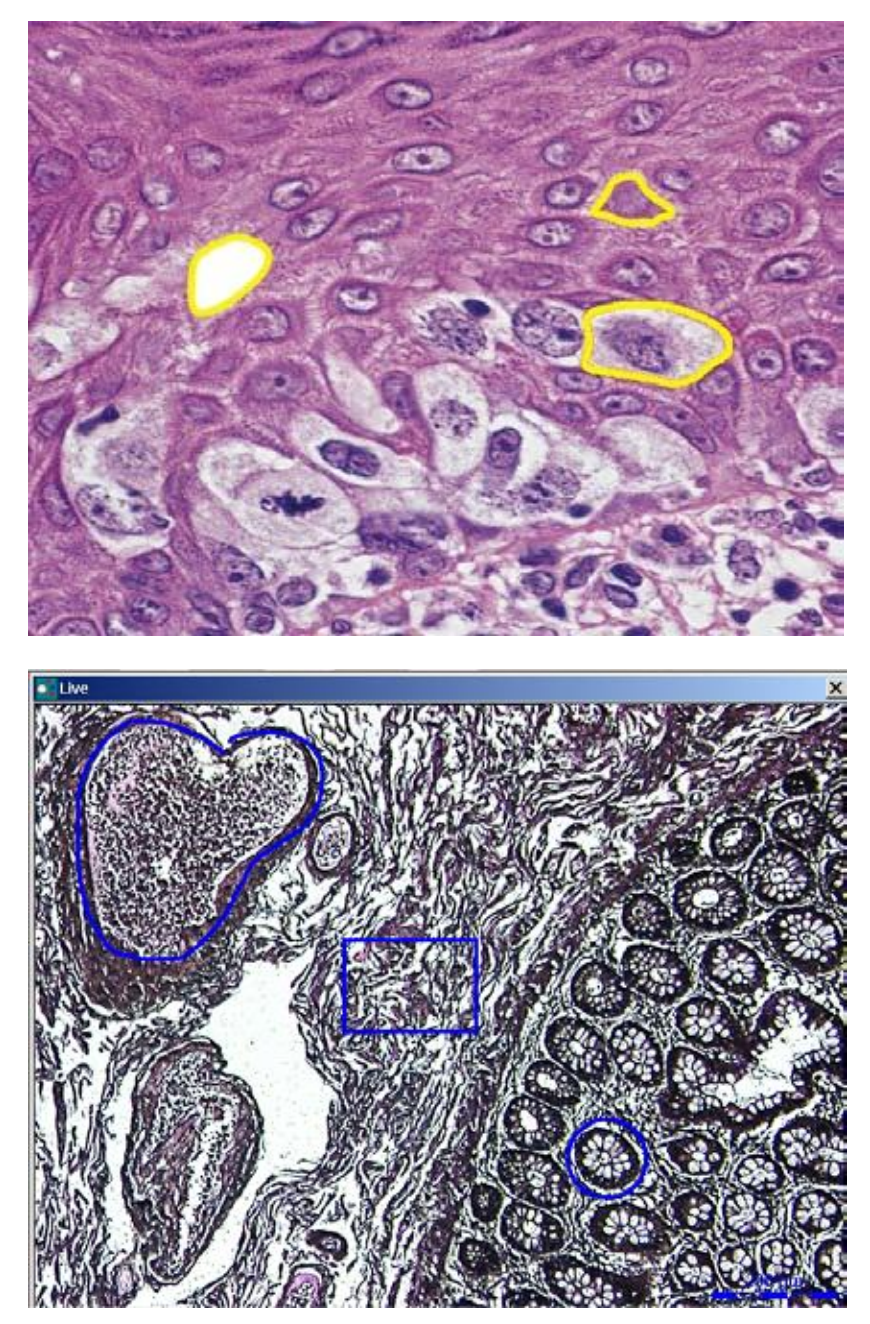

# 激光切割

• 在**Cut Shape(s)**中选中切割模式。您有三个切割模式可以选择 **Draw + Cut**, **Draw + Scan** 和 **Move + Cut**.

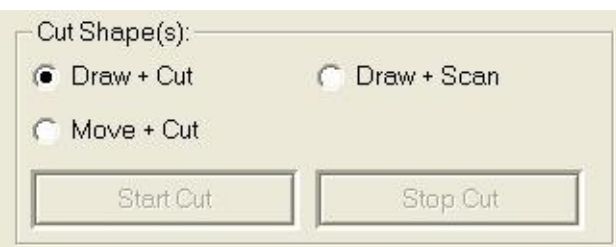

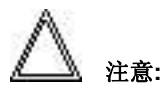

在 **Draw + Cut** 模式中,切割图形先被画出,然后进行激光切割;在**Move + Cut** 模式下,激光束实时地沿着画的线移动,图形被实时地切割 下来。

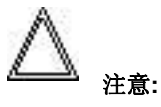

**Draw + Scan** 模式不适用于切割在膜上制备的样品, 这种模式是根据图形,激光进行一个迂回的切割路线. 这种迂回路线的相邻距离可以在激 光控制面板 Laser Control dialog 中调节.

• 点击**Start Cut** 按键, 就开始使用 **Draw + Cut** 模式了, 也可以在选中图形后点击右键开始切割. 切割时, 点击 **Stop Cut** 可以暂停切割过程.

在多个图形模式**Multiple Shapes** mode 中, 所有的程序都可以自动完成.

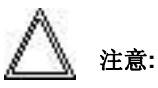

如果您在**Options/Settings/Misc** 对话框中选中 **Delete shapes after cut,** 那么, 在您点击 **Stop Cut** 后, 图形自动被删除.

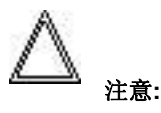

选中图形后, 点击右键, 选中连续切片切割模式 **Serial Section Cutting** , 那么您就可以在不同的样片上切割相同的位置上的目标了.

重新切割 Re-working cuts 详情请见"问题和解决" **Problems and solutions**.

# 检查激光切割结果

• 在工具菜单中点击 **Collector**

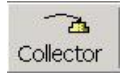

- 预先自动记忆的收集盖/孔(**Learn Inspection Mode**).
- 切割后的样品查看时的对焦.

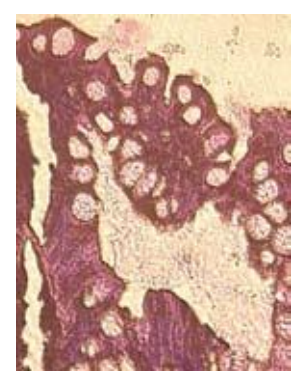

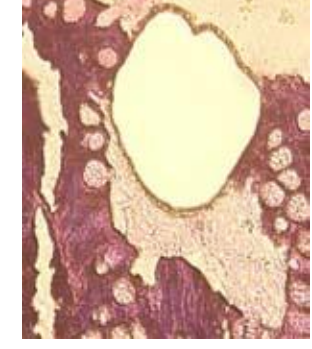

• 点击样品按钮 **Specimen** 回复以前记忆的收集盖/孔位置

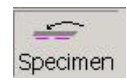

### 注意**:**

如果在 **Collector** 模式下, 您可以让系统自动记忆z轴位置并且可以用一个物镜对应特定的一个收集盖/孔. 这个功能可以在**Options** 菜单中设

组织样品在切割前和切割后

切割后的样品小片 (PCR 离心管中)

### 定. Settings. **Settings** Ÿ **Inspection Position** The INSPECTION POSITION can be accessed from each (slide) position. Press the cap / well buttons to switch between the caps / wells. Pressing the "Specimen" button returns to the previous slide position and objective. Important: Use only objectives with a free working distance suitable for this application! Start 1. Press the "Start" button. The microscope will move to the last known X / Y inspection position and the last known inspection objective. 2. Correct objective and X / Y position. 3. Focus to the bottom of the tube cap (do not regard the XY-position of the capl 4. Save the settings by pressing the 'Learn Inspection Settings' button Learn Inspection Settings  $0K$ Cancel

调节图像清晰度并点击 **Learn Inspection Settings**, 当前模式是 **Inspection mode**, 不需要先点击 **Start**, 所以**Start** 按键是灰的.

点击**OK,** 储存下新的值, 或者点击**Cancel,** 不储存新值, 关闭对话框

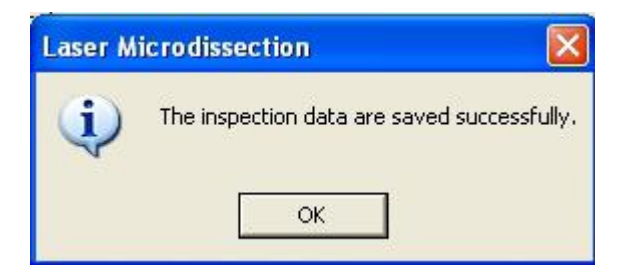

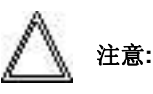

如果选项"自动在检查模式下转换2倍镜" **Atomatically switch to 2x magnification cube in inspection mode**被选中, (路径 **Options\Settings\Misc)**, 点击

**Microscope Control\TL Control**对话框下的**Enable M2X**, 这时M2X滤块会自动移动到查看模式下的光路中, 当查看模式结束后, M2X滤块又 会自动移出.

注意**:**

当点击**Save image**时, 您可以保存当前图像

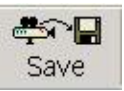

或者, 您可以用右键菜单点击保存图像. 如果数据库是在激活状态, 图像可以直接在数据库中保存; 如果没有激活的数据库, 那么可以直接在另存图像的时候命名该图像. 实时成像的图像可以通过点击**ABC,** 叠加文字. 如果点击**Save overlay with image files** (路径**Options/ Settings/Misc)**, 这些文字可以被保存进入图像中, 而且切割的图形也可以被保存进去.

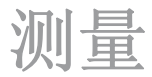

任何情况下, 包括切割前或者切割后, 都可以在图像上进行测量. 您可以根据以下步骤来进行:

- 长度测量 Length measurement
- 面积测量 Area measurement
- 目标数量 Numberofobjects

#### 长度测量 **Length measurement**

首先, 在**View** 菜单下的 **Measuring bar** 必须是被激活的. 这时的按钮 **Length**是可以使用的.

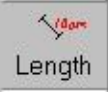

点击**Length** 移动鼠标到你想测量的起始点, 左键一直按住, 拉动鼠标到达您想要测量的末端, 此时, 测量出的长度 (微米) 就立即显示出来, 而这时的放大倍数 已经自动被考虑进去了.

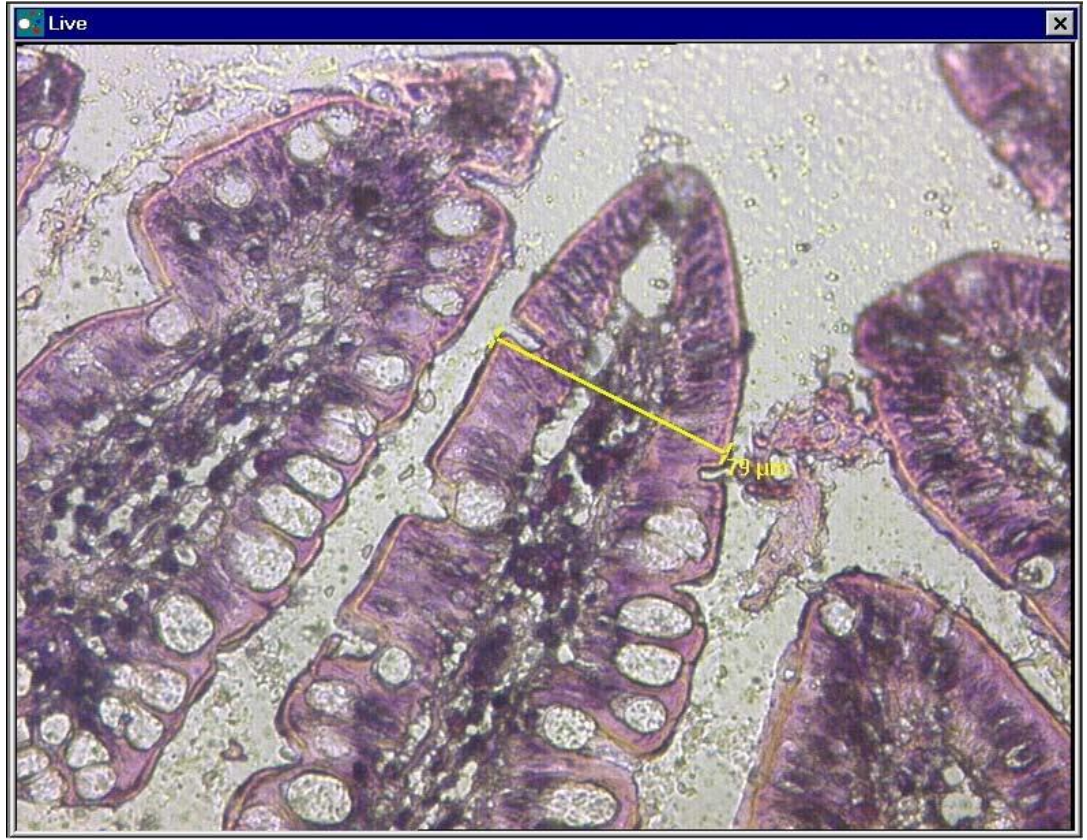

如果你选中画图工具 drawing tool 或者移动载物台, 这个测量数据就会自动消除.

测量线的颜色和当前使用的收集盖/孔是一致的.

在菜单**View**中点击 **Scale,** 标尺就可以显示出来. .

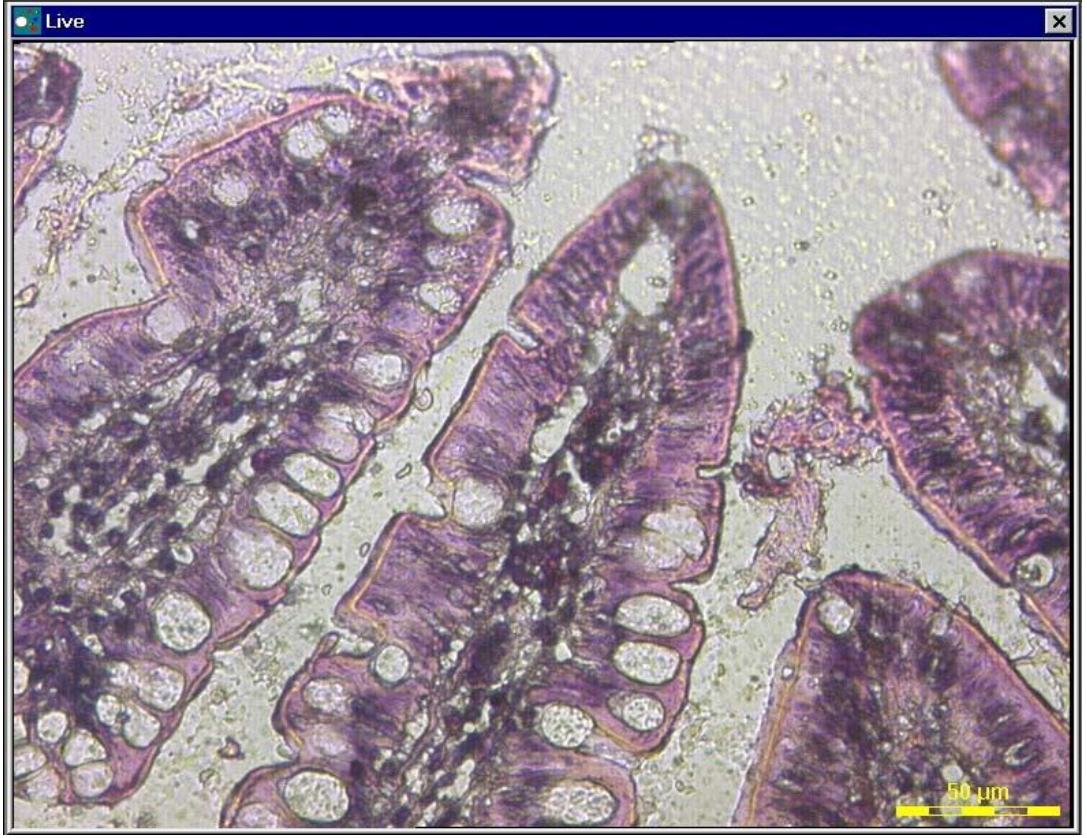

这里标尺也是同样显示的是当前收集盖/孔的颜色.

#### 面积测量 **Area measurement**

在形状表单 **Shape List** 中, 单一图形面积会显示出来. 所有画的图形的总面积也会显示出来, 就在列表下方的区域中 **Total selected area**.

#### 目标数量 **Number of objects**

被切割的目标数量会在列表**Shape List** 中显示出来. 每一个的目标的平均直径 (用微米 µm 显示) 显示在 **Diameter** 区域中 (路径为 **Options/Settings/Object Counting**)

另外还有一种显示距离的按钮 **Length** , 也可以显示出来 (修改路径 **Options/Settings/Object Counting**中选择 **OK)**

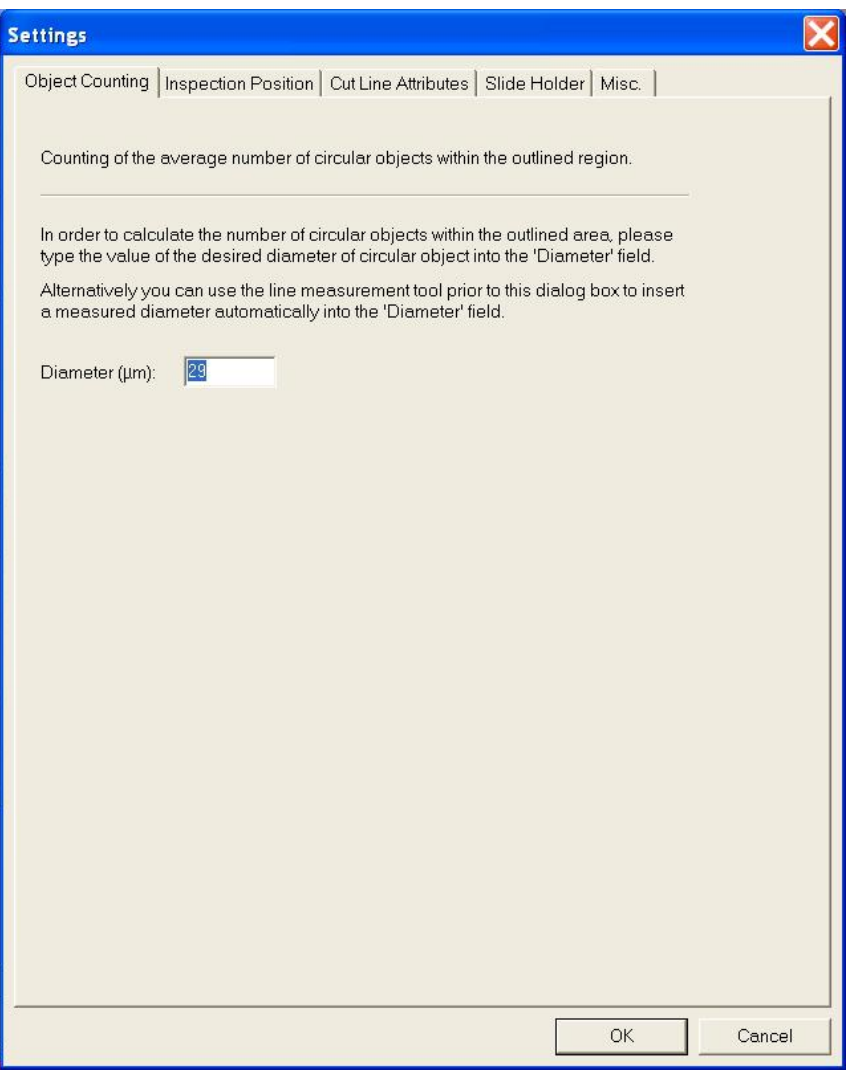

注意**:**

当激光切割完成后, 数据会保存在列表 **Summary** 中, 形成一个图形列表清单 **Shape List**. 这个列表可以输出后另存, 以供以后分析使用. 如果切割的目标选 取的收集管位置是 **No Cap/No Well** , 那么就没有数据会在 **summary** 列表中形成.

# 储存载物台位置

#### 载物台的任何一个位置都可以储存下来.

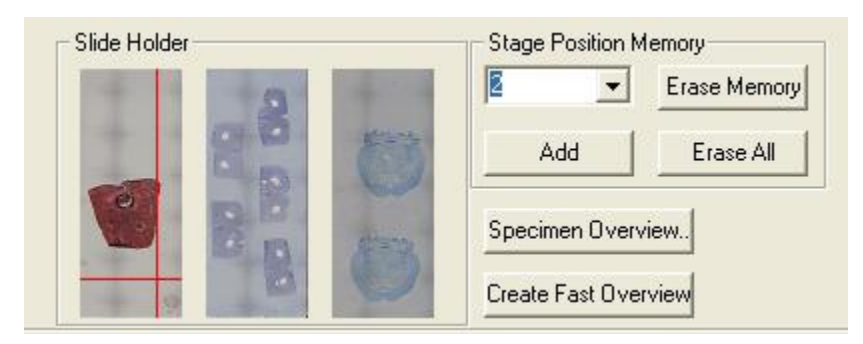

- 移动视野到某一个位置.
- 点击 **Add**, 储存当前位置, 这里的储存位置可以增加到一定数量 (数量限制请见当前软件版本) .
- 如果点击一个储存好的位置名称, 载物台就会移动到相应的地方.
- 如果想删除一个储存好的位置, 只要选中然后点击 **Erase Memory**.
- 如果想删除所有的储存位置, 只要点击 **Erase All**.

只有在实时采图界面下才能够进行载物台的位置储存和重定位. 另外, 您也可以通过点击图像窗口来移动载物台.

# 荧光观察操作流程

明场下的操作步骤

在收集器中插入PCR 管/8联管 连接数据库database 选中收集盖/管 cap/well 选择画图模式 drawing mode 创建切割模式 cutting pattern 激光切割 Cutting 检查结果 Inspect result 测量 Measurements

荧光fluorescence mode下的操作模式和明场下类似. 荧光参数设置您可以在 **Setting the fluorescence parameters** 中设定.

荧光成像步骤如下:

• 点击 **MicCtrl** 按钮.

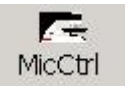

一个对话框 **Microscope Control\Basic Control** 会马上打开.

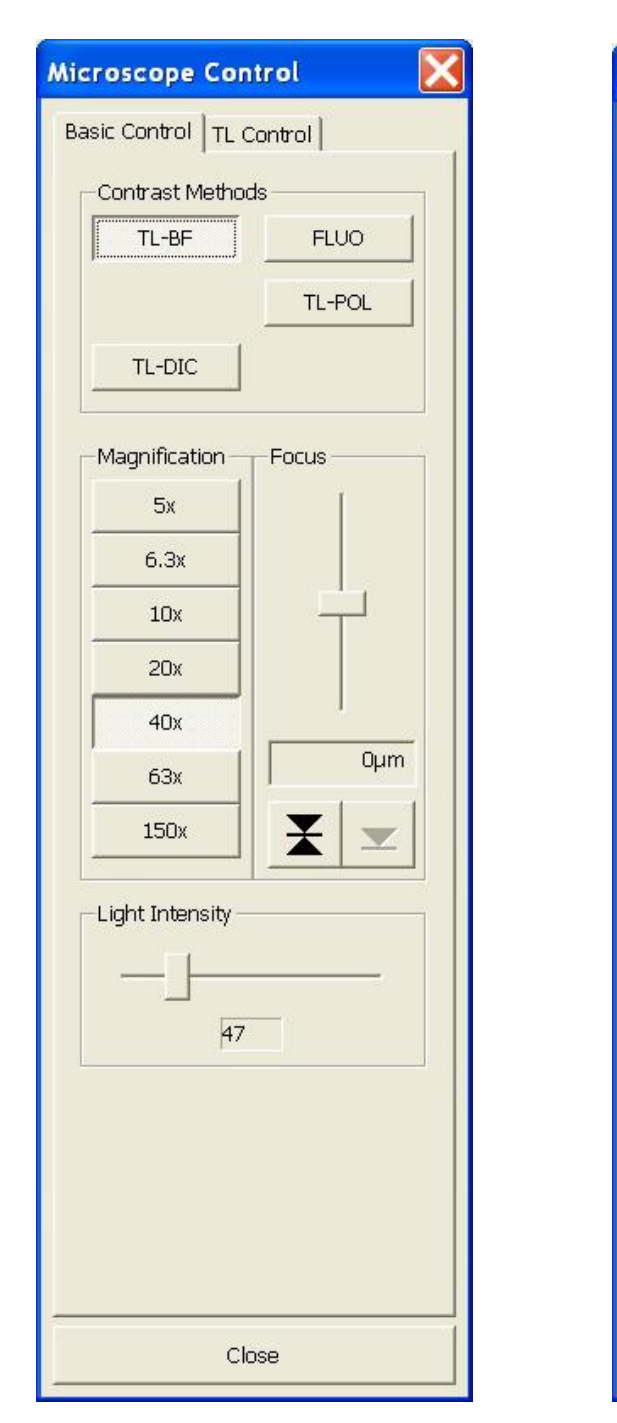

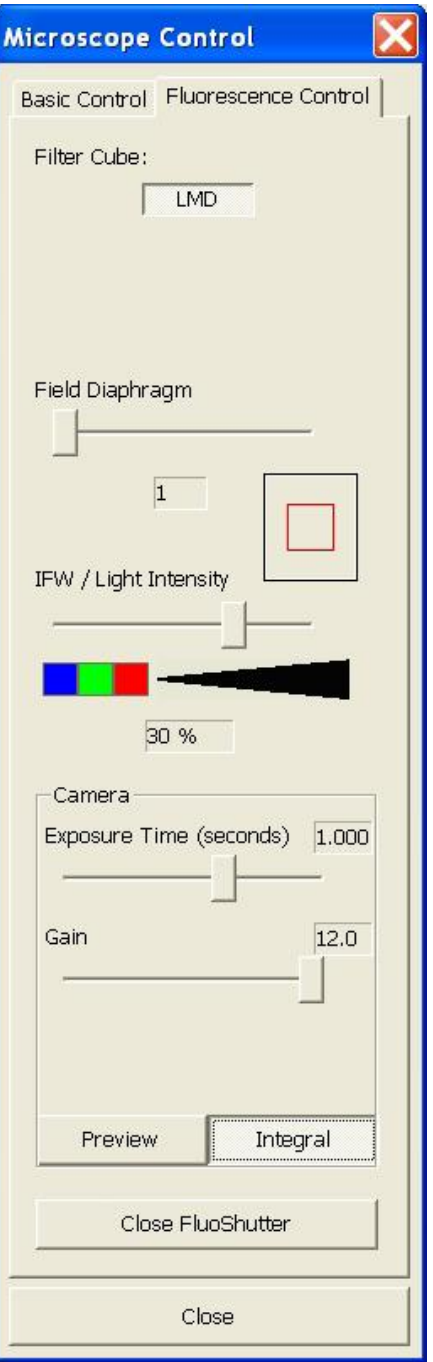

• 选择荧光观察方式 **Fluorescence,** 点击 **FLUO** 按钮, 然后调节 **Fluorescence Control** 下的选项.

实时成像模式这时会开启, 并且荧光挡板 Fluorescence shutter 自动打开. 这时请注意荧光光源 EL6000 的挡板都是开启状态.

- 在对话窗口 **Microscope Control\Fluorescence Control** 中, 所有可用的荧光滤块都可以显示出来, 选择你需要的荧光滤块.
- 在这个时候您可以选择合适的视场光阑, 并且可调节内部荧光转轮 internal filter wheel(IFW).
- 点击预览 **Preview**, 调节曝光时间.
- 选择样品区域并且对准焦平面.

• 转换到整合模式 **Integral** mode. 如果这时的图像可以符合要求, 那么就可以点击冻结图像 **Freeze**.

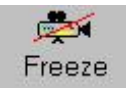

自动荧光挡板这时自动关闭, 这样可以保护样品不受长时间荧光的损害.

• 您可以像在明视野下一样, 用激光切割样品.

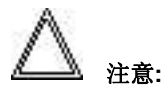

荧光挡板会在切割时自动关闭. 其修改路径在 **Options/Settings/Misc**, 可以关闭 **Fluo-Shutter during cut**.

# 菜单和对话框注解

工作窗口

当您打开激光显微切割的软件时, 以下界面会呈现在您面前. 上次使用的设定都会被保存下来, 如果您愿意, 也可以重新载入以前保存的参数. 请查看**File** 菜单中的 **Restore Application Configuration**

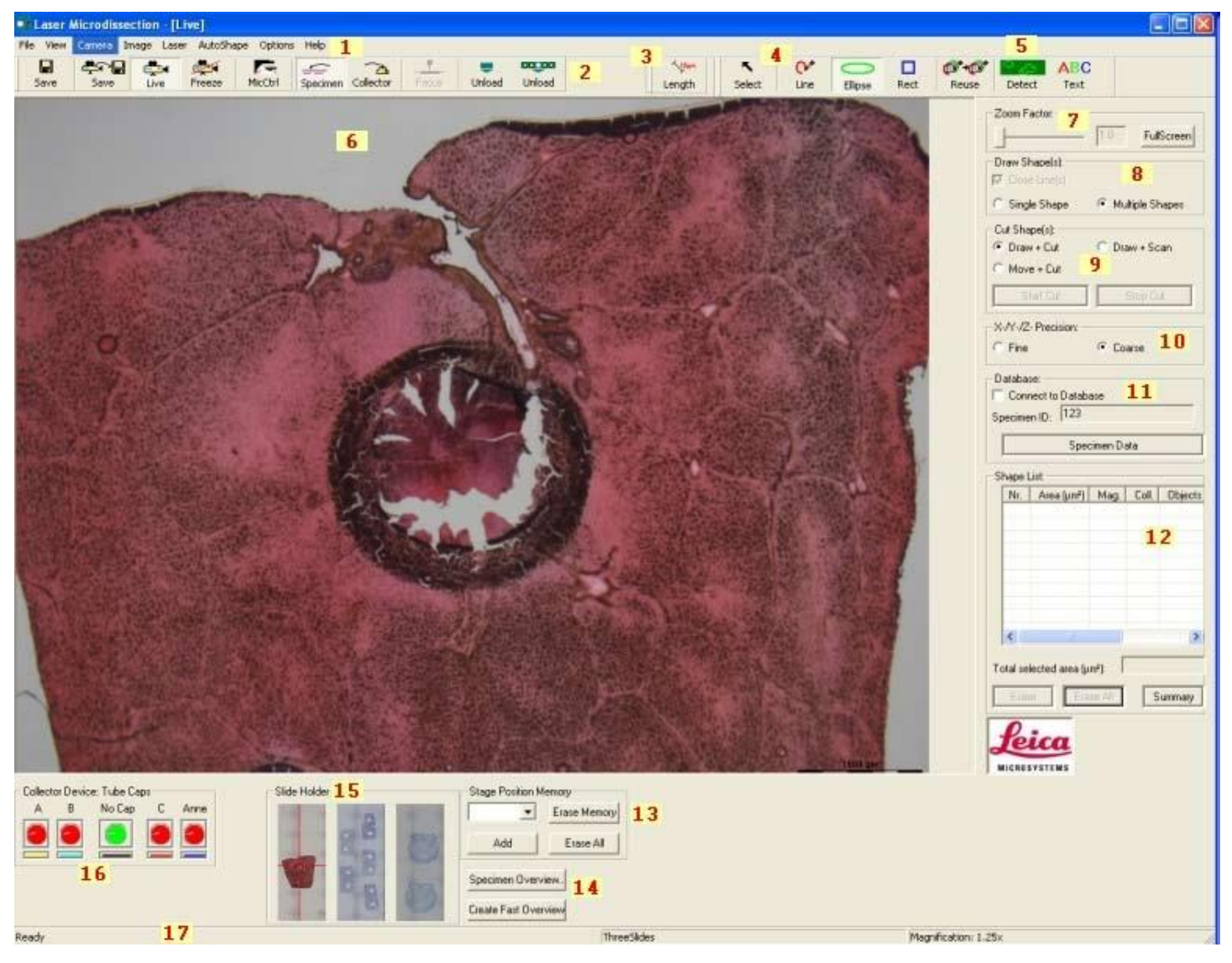

- 工作界面包含以下部件:
- (1) 菜单 Menu bar
- (2) 工具栏 Toolbar
- (3) 测量栏 Measuring bar
- (4) 画图栏 Drawbar
- (5) 自动细胞识别模块 (可选)
- Automatic cell recognition (optional)
- (6) 图像窗口 Image window
- (7) 实时成像数码放大
- Digital zoom into live image (放大因子Zoom Factor)
- (8) 画图选项 Drawing options
- (9) 切割选项 Cutting options
- (10) 载物台对焦时间设定 Stage/focus speed setting (X-/Y-/Z-Precise)
- (11) 数据库界面 Database interface
- (12) 图形列表 Shape list
- (13) 载物台位置记忆 Stage position memory
- (14) 创建样品预览 Create specimen overview
- (15) 样品选择 (样品夹) Specimen selection (Slide Holder)
- (16) 收集盖/孔选择 (收集器)Cap/well selection (Collector Device)
- (17) 状态栏 Status bar

# 问题和解答

以下的信息供您在使用中参考, 对常见的一些问题做了解释和如何修复.

### 激光不工作

请检查

- 维修插口service plug正常
- 钥匙口转到位置**I**,
- 背部电源开启
- UV保护罩位置正确
- 激光、电子控制箱和显微镜的连线都正确

### 请注意**:**

样品进出请使用 **Unload** 按钮.

#### 对焦键**focus**不起作用

请确认自动对焦键 autofocus 在Leica Application Suite.中设置正确

#### 载物台重定位速度慢并且不准**.**

请检查**Track Length**设置 (路径 **Options/Settings/Cut Line Attributes**). 对重定位来说, 设置的值越高, 精度越高 (速度也越慢).